Kasutusjuhend

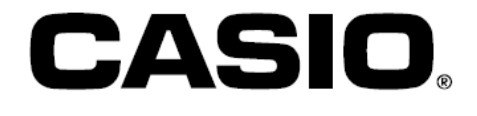

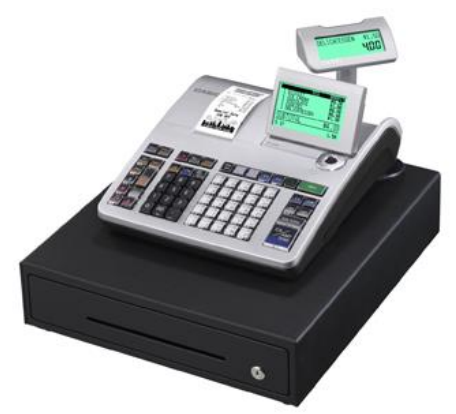

# SE-S400/SE-C450/SE-S3000/SE-C3500

# Elektrooniline kassaaparaat

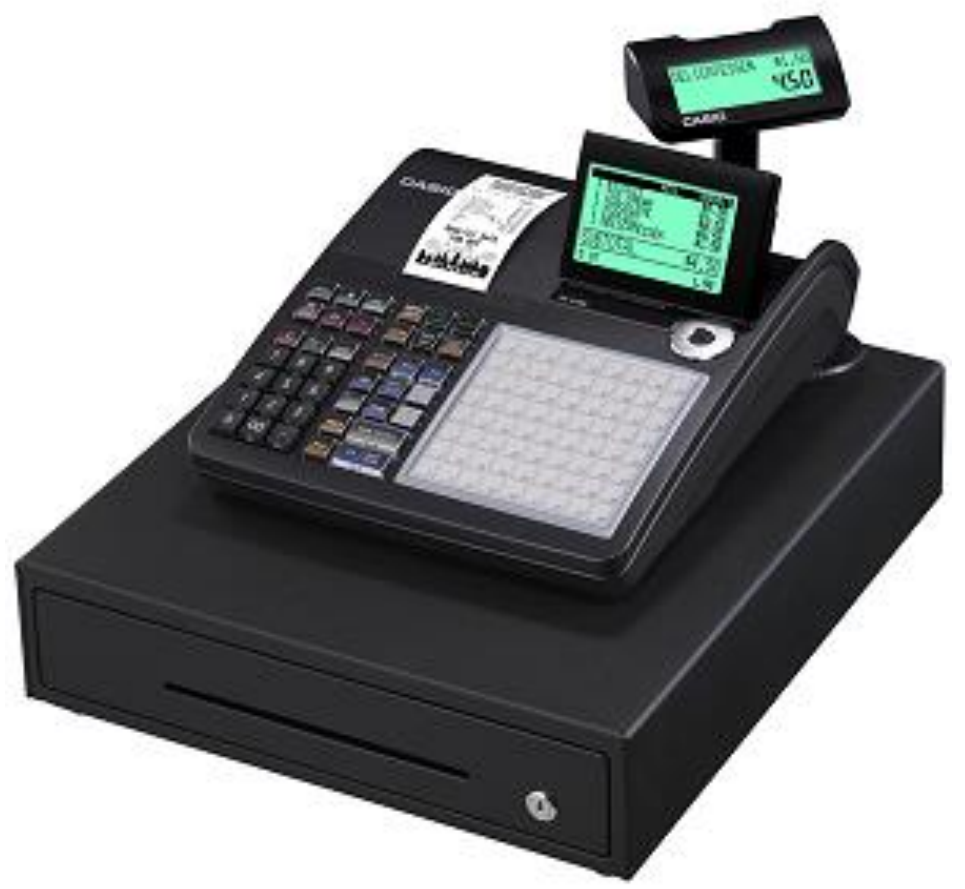

(S-suuruses sahtel)

## **Sissejuhatus**

Täname teid, et ostsite just selle CASIO elektroonilise kassaaparaadi. SEADISTAMINE on KIIRE ja LIHTNE!

Kassaaparaadi põhiseadistuste muutmiseks vaadake palun peatükki "Kiirseadistamise juhend".

#### **Algne karp/pakend**

Kui käesolevat toodet on tarvis mis tahes põhjusel tagastada poodi, kust selle ostsite, peab see olema pakitud algsesse karpi/pakendisse.

#### **Asukoht**

Paigutage kassaaparaat tasasele ja kindlale pinnale, mis on eemal soojusallikatest ja otsesest päikesevalgusest ning kaitstud niiskusese ja tolmu eest.

#### **Elektritoide**

Teie kassaaparaat kasutab töötamiseks standardset kodumajapidamistes kasutusel olevat elektrivoolu (120 V, 220 V, 230 V, 240 V; 50/60 Hz). Ärge koormake seinakontakti üle, ühendades sinna liiga palju seadmeid.

#### **Puhastamine**

Puhastage kassaaparaadi välispinda pehme lapiga, mida on niisutatud vees, seejärel välja väänatud ning millele on pandud nõrgatoimelist puhastusvahendit. Veenduge, et lapp oleks korralikult välja väänatud, et vältida printeri kahjustamist. Ärge kasutage kunagi värvilahusteid, benseeni ega muid lenduvaid lahusteid.

Seadme vooluvõrgust lahti ühendamiseks tuleb lahti ühendada toitepistik. Veenduge, et seinakontakt oleks paigutatud seadme lähedusse ning sellele oleks lihtne ligi pääseda.

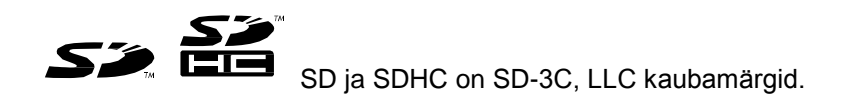

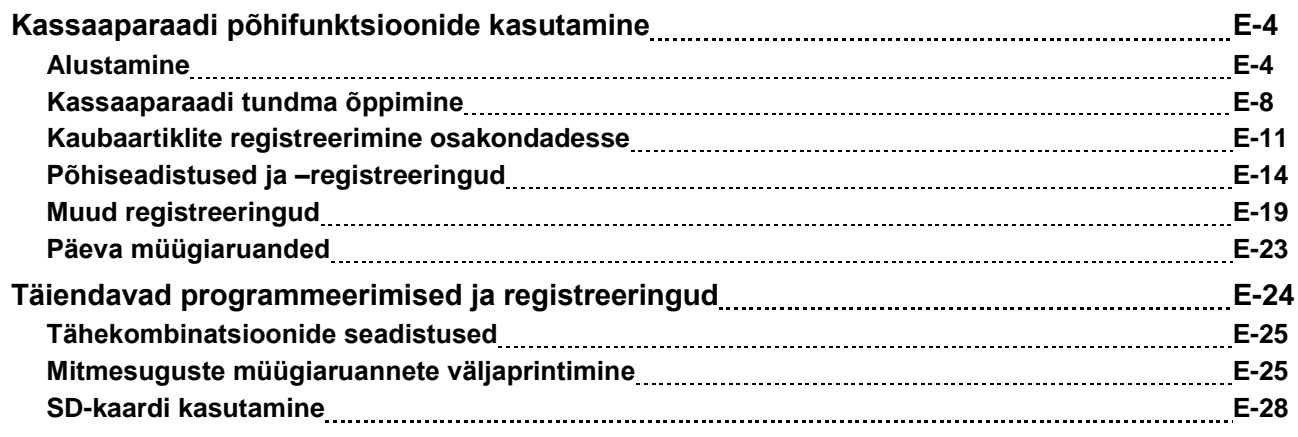

### **Alustamine**

Käesolevas peatükis kirjeldatakse, kuidas kassaaparaati seadistada ning töövalmis seada.

### **Mälukaitsepatareide sisestamine**

**Oluline:** need patareid kaitsevad teie kassaaparaadi mälus hoitavaid andmeid juhul, kui leiab aset voolukatkestus võite kassaaparaadi vooluvõrgust lahti ühendate. Sisestage kindlasti need patareid esimese sammuna.

*1* Eemaldage printeri kate.

*2* Eemaldage patareikambri kate.

*3* Leidke patareikambrist (+) ja (-) märgistused. Sisestage kaks uut AA-tüüpi mangaanpatareid nii, et nende (+) ja (-) märgistustega otsad puutuksid vastavalt märgistatud klemme.

*4* Asetage patareikambri kate ja printeri kate tagasi oma kohale.

#### **Hoiatus**

- Patareid ei kuulu tootega kaasas olevate lisaseadmete hulka.
- Ärge kunagi üritage patareisid laadida.
- Ärge laske patareidel kokku puutuda otsese kuumusega, sattuda lühisesse ega püüdke neid koost lahti võtta.
- Hoidke patareisid väikelaste käeulatusest eemal. Kui teie laps peaks patarei alla neelama, võtke koheselt ühendust arstiga.
- Ebasobivat tüüpi patareide kasutamisel tekib plahvatusoht.
- Visake kasutatud patareid ära vastavalt juhistele.

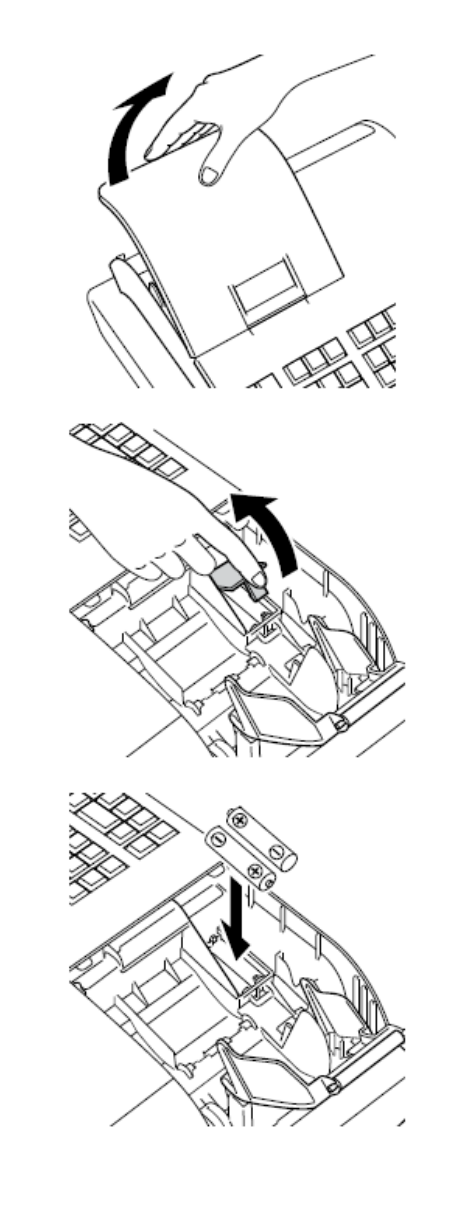

## **Paberirulli paigaldamine**

Paberirulli on võimalik kasutada tšekkide või registrite (raamatupidamisregistrite tarbeks) välja printimiseks. Vaikimisi on teie kassaaparaat seadistatud tšekkide printimisele. Samuti saate paberirullile printida registreid.

Paberirulli paigaldamise meetodid sõltuvad kasutusest. Palun järgige alltoodud juhiseid vastavalt sellele, kuidas kavatsete paberirulli kasutada.

- Ärge puudutage kunagi prindipead ja trükiplaati.
- Pakkige termopaber lahti vahetult enne kasutamist.
- Vältige kuumust ja otsest päikesevalgust.
- Vältige tolmuseid ja niiskeid hoiupaiku.
- Ärge kriimustage paberit.
- Ärge hoidke prinditud paberit järgmistes tingimustes:
- kõrge niiskus ja temperatuur/otsene päikesevalgus/kontakt liimi, lahusti või kustutuskummiga.

### **Tšekipaberi paigaldamiseks**

- *1* Eemaldage printeri kate.
- *2* Tõstke üles trükiplaadi hoob.
- *3* Veenduge, et paber jookseks rulli alt ning asetage rull printeri taga olevasse süvendisse.
- *4* Tõmmake paberi ots üle printeri.
- *5* Laske trükiplaadi hoob aeglaselt alla, kuni see kindlalt paika lukustub.
- *6* Asetage paika printeri kate nii, et paberi ots jookseks läbi lõikeava. Rebige üleliigne paber ära.

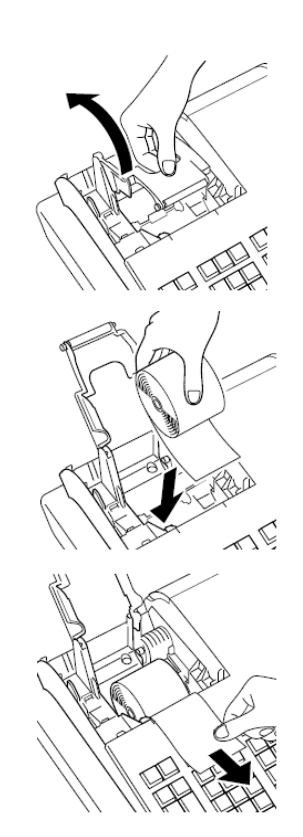

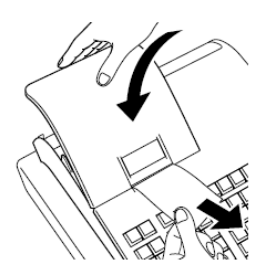

## **Registripaberi paigaldamiseks**

- *1* Korrake tšekipaberi paigaldamise samme 1-5.
- 2 Kasutage klahvi FEED, et sööta printerisse umbes 20 cm paberit.
- *3* Eemaldage kerimispooli paberihoidik.

*4* Libistage paberi ots kerimispooli võllil olevasse pilusse ning kerige paberit kaks või kolm korda ümber võlli.

*5* Asetage paika kerimispooli paberihoidik.

*6* Asetage kerimispool printeri taha, paberirulli kohal olevasse hoidikusse.

- 7 Üleliigse paberi kerimiseks vajutage FEED -klahvi.
- *8* Asetage paika printeri kate.

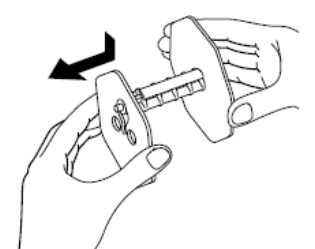

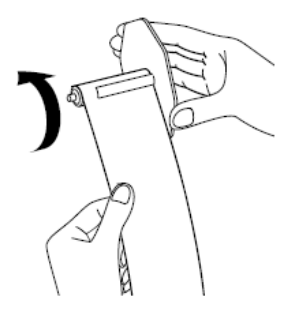

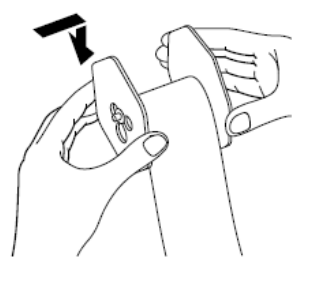

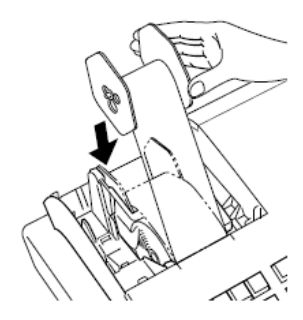

## **Kuupäeva, kellaaja ja maksutabeli seadistamine**

*1* Ühendage pistik seinakontakti.

Kontrollige kindlasti kassaaparaadi küljel olevat infoplaati, et veenduda, kas kassaaparaadi pinge vastab teie piirkonnas kasutusel olevale elektrivoolule.

- *2* Kassaaparaadi vooluvõrku ühendamise järel ilmub ekraanile keele valimise menüü. Valige nooleklahvide abil sobiv keel ja riik ning vajutage klahvi  $\left[\frac{CA/ABT}{TB10}\right]$ .
- *3* Seejärel kuvatakse kuupäeva ja kellaaja seadistamise menüüd. Sisestatava muutmiseks (tume taust) liikuge nooleklahvide abil menüüs ringi ning sisestage numbriklaviatuuri kasutades kuupäev, kuu, aasta ja kellaaeg. Sisestage aeg vastavalt 24 tunni süsteemile. Näiteks 1356, kui kell on 13.56. Seejärel vajutage klahvi  $\left[\frac{C_{\text{A/AIII}}}{C_{\text{TENO}}} \right]$ . Austraalia mudeli korral lõppeb seadistamine sellega. Austraalia maksusüsteemi seadistamiseks vaadake palun järgmist peatükki.
- *4* Ekraanile ilmub seejärel maksutabeli seadistamise menüü. Sisestage maksumäärad, kasutades selleks numbriklaviatuuri. Võimalik on seadistada neli maksumäära.

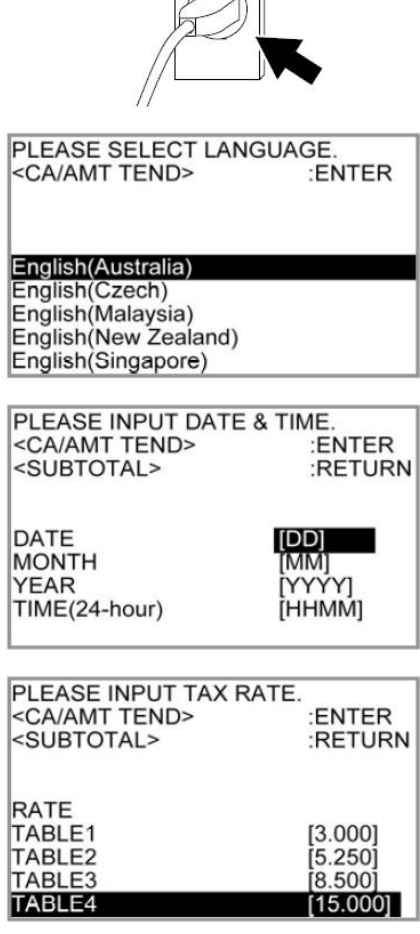

#### $5$  Vaiutage klahvi $\frac{c_{A/\text{AMT}}}{c_{A/\text{THW}}}$ .

Nüüd on teie kassaaparaat valmis põhitehingute tegemiseks.

### **Kassaaparaadi tundma õppimine**

## **Üldine juhend**

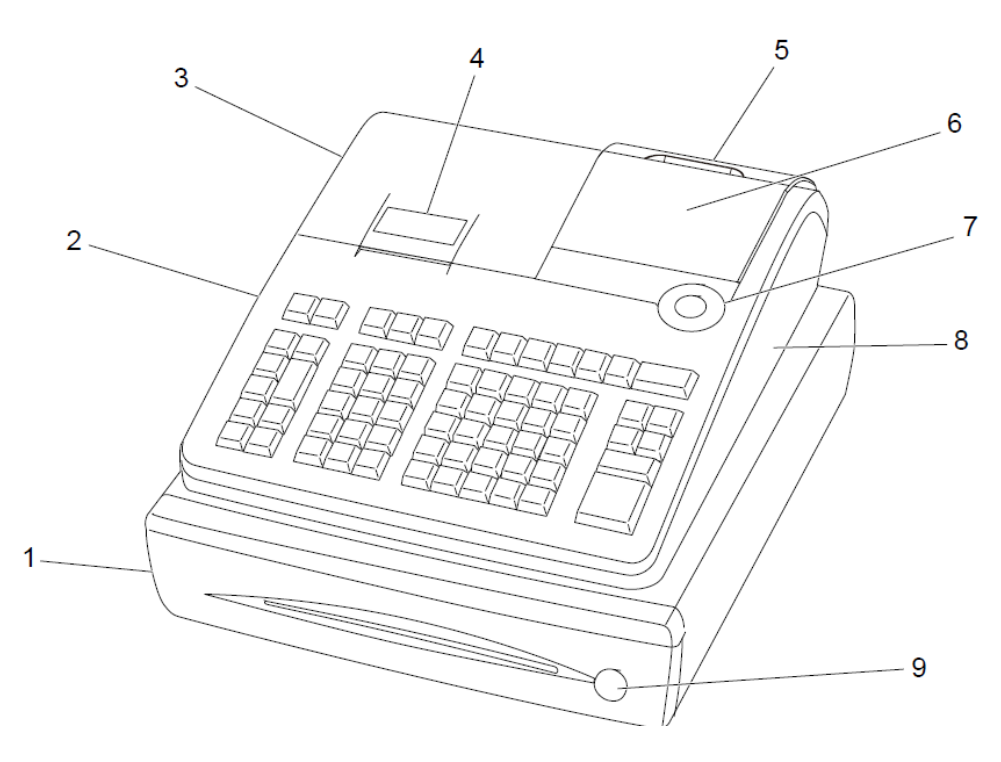

- 1 Sahtel 6 Põhikuvar
- 2 SD-kaardi pesa kate 7 Režiimilüliti
- 3 Printeri kate 8 Side ühenduspordi kate
- 4 Printer 9 Sahtlilukk
- 5 Kliendikuvar

#### **Režiimivahetus**

Režiimi muutmiseks kasutage režiimilülitit ning valige režiim, mida kasutada soovite.

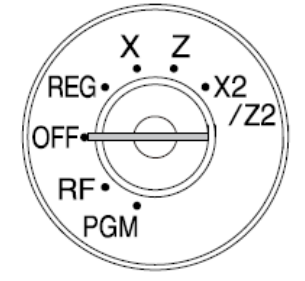

#### **PGM (programmeerimine)**

See on mõeldud kassaaparaadi seadistuste muutmiseks vastavalt kaupluse vajadustele.

#### **RF (tagasimakse)**

Kasutage seda registreeritud ühikute korrigeerimiseks.

#### **OFF**

See lülitab kassaaparaadi välja.

#### **REG (register)**

See on mõeldud tavapäraste tehingute tegemiseks.

#### **X (aruanded)**

Seda kasutatakse päevase müügi kogusummade aruannete väljastamiseks ilma andmeid kustutamata.

#### **Z (lähtestamine)**

Seda kasutatakse päevase müügi kogusummade aruannete väljastamiseks koos kogusummade kustutamisega.

#### **X2/Z2 (perioodilised müügiaruanded/lähtestamine)**

Seda kasutatakse selleks, et väljastada perioodilisi müügiaruandeid ilma andmekogu kustutamata.

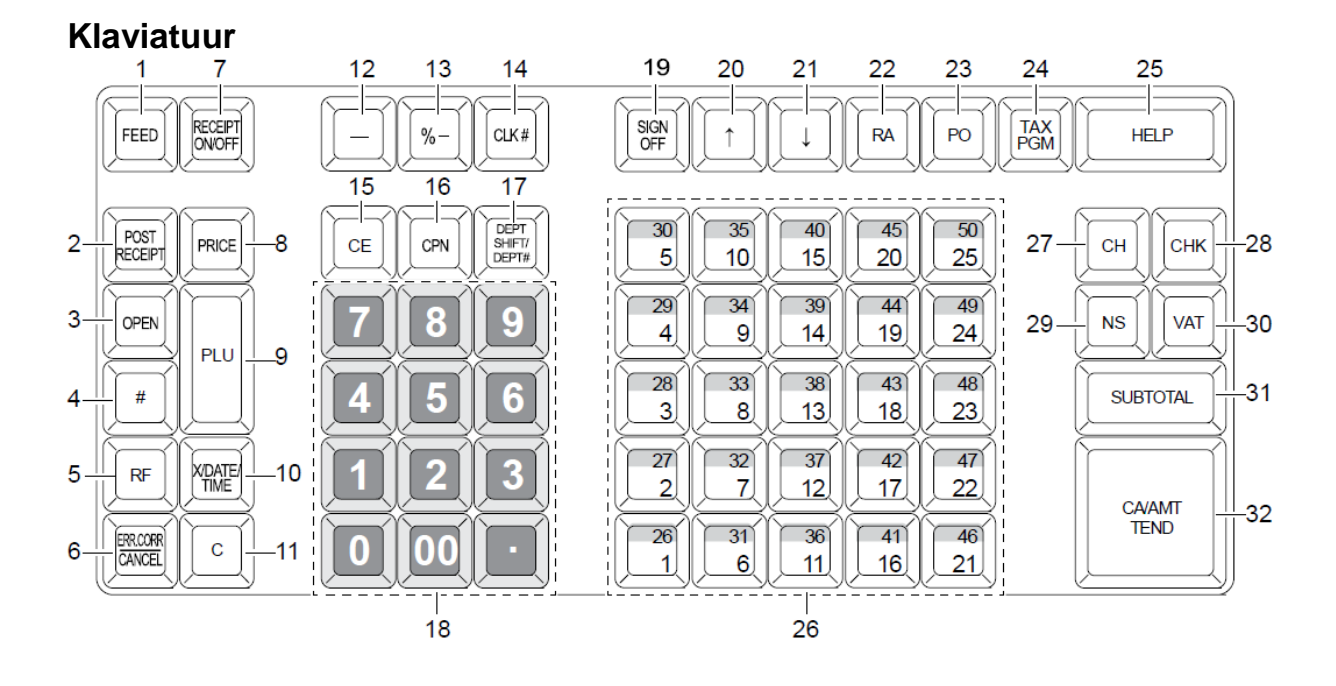

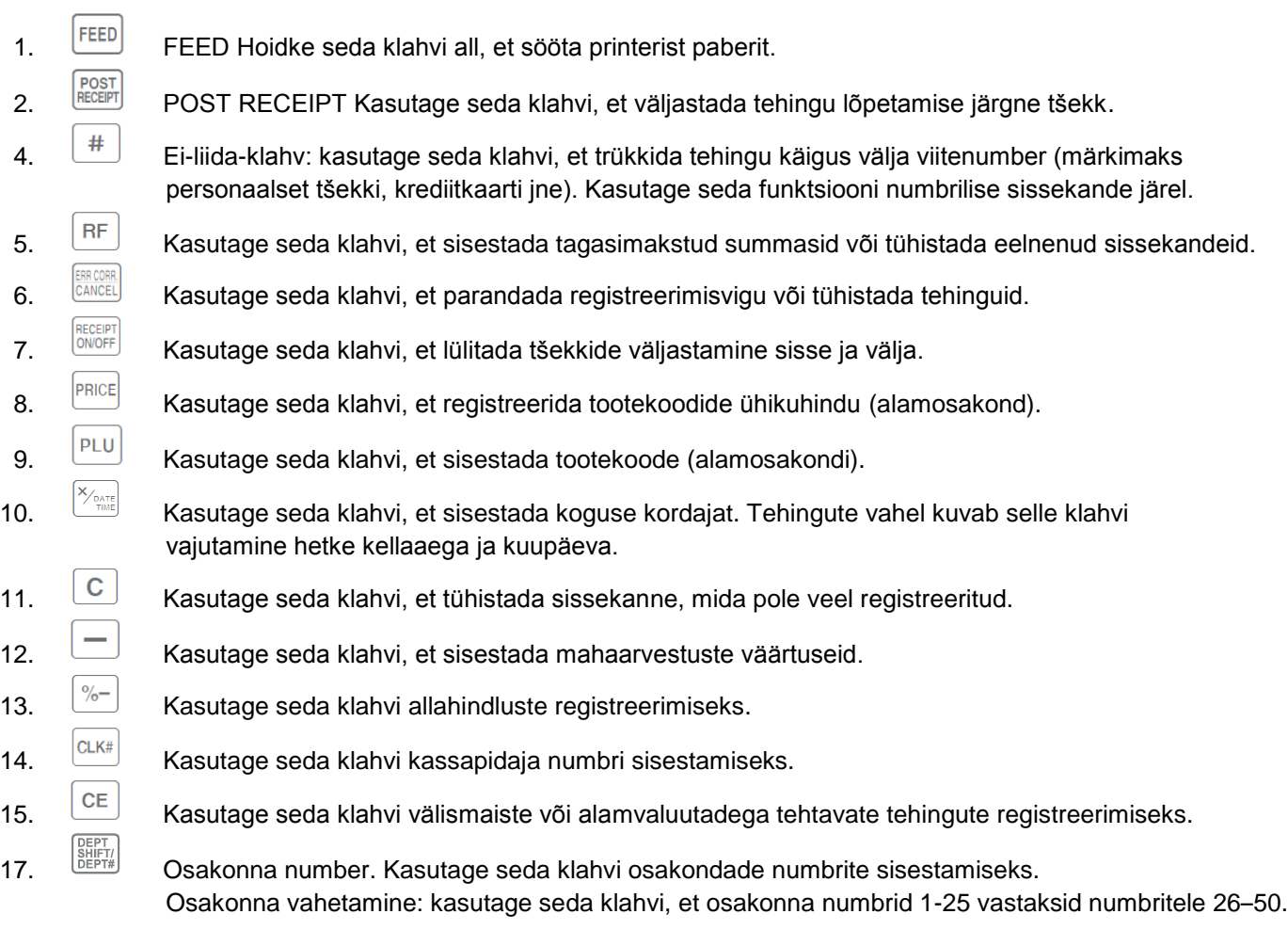

18. 0 9 00 · Kasutage neid klahve numbrite sisestamiseks.

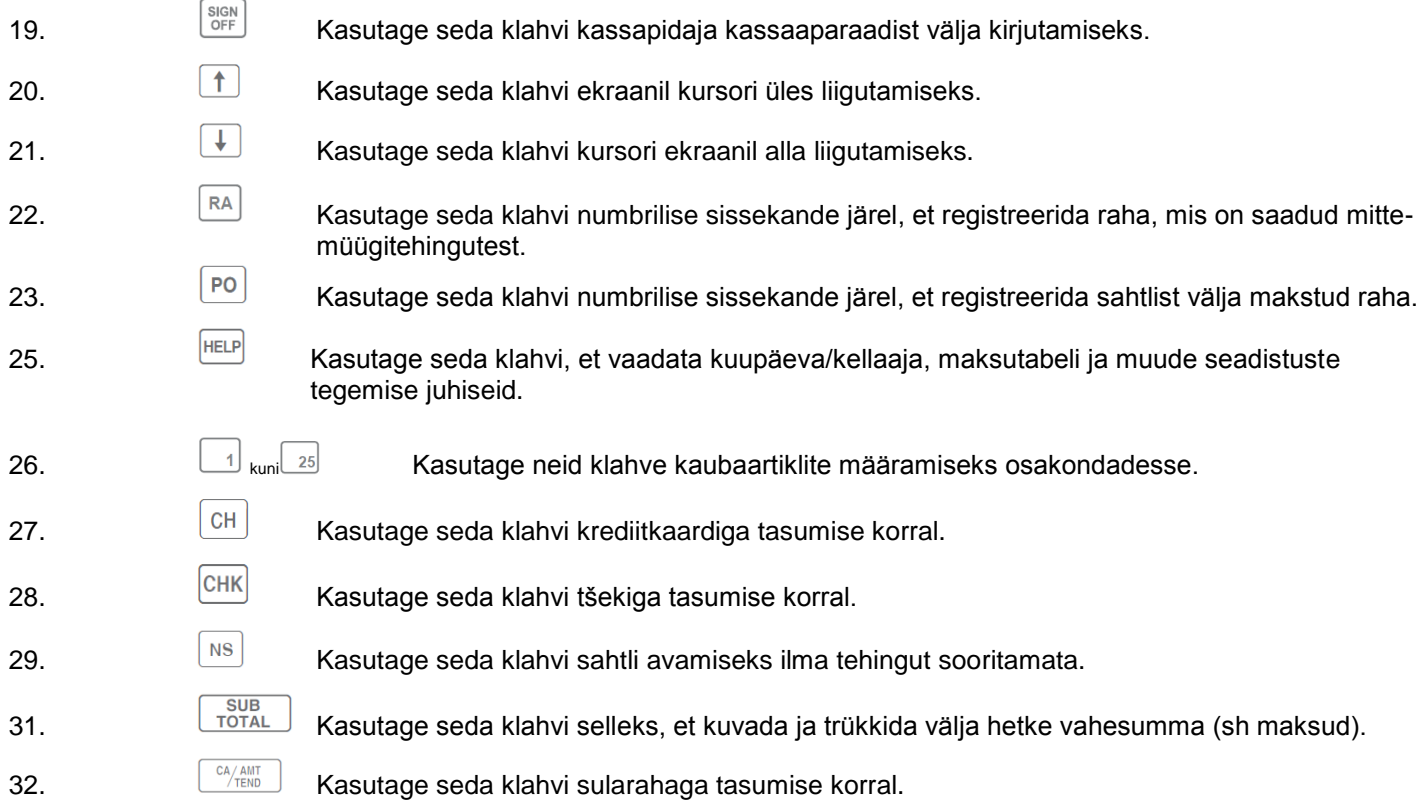

### **Kaubaartiklite registreerimine osakondadesse**

Järgnevad näited illustreerivad osakonnaklahvide kasutamist mitmesuguste registreeringute korral. Osakondi kasutatakse kaubaartiklite kategooriatesse paigutamiseks, näiteks osakond 01 köögiviljadele, osakond 02 puuviljadele, osakond 03 konserveeritud toodetele jne.

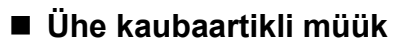

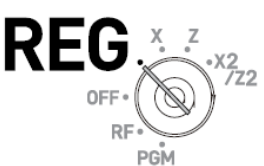

1.00

 $-1.00$ 

**TL** 

CASH

#### **Näidistoiming**

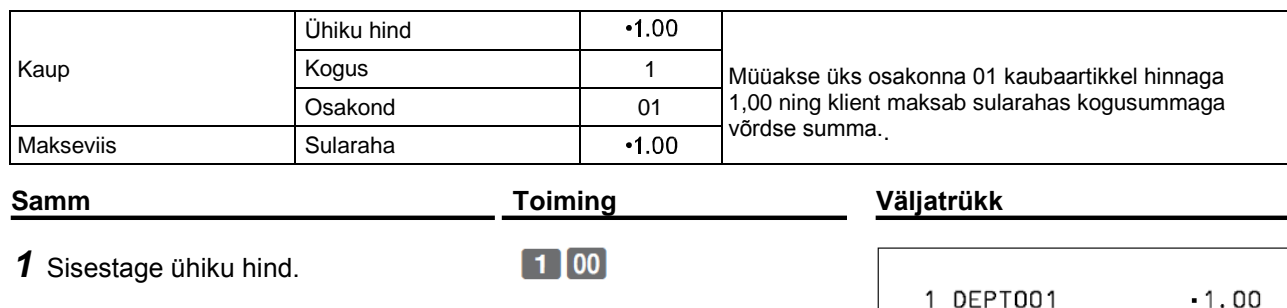

 $\Box$ 

 $\begin{bmatrix} CA/AMT \\ \hline /TEND \end{bmatrix}$ 

3 Vajutage klahvi

*2* Vajutage vastava osakonna klahvi.

### **Ühe kaubaartikli müük vahetusraha arvutamisega**

#### **Näidistoiming**

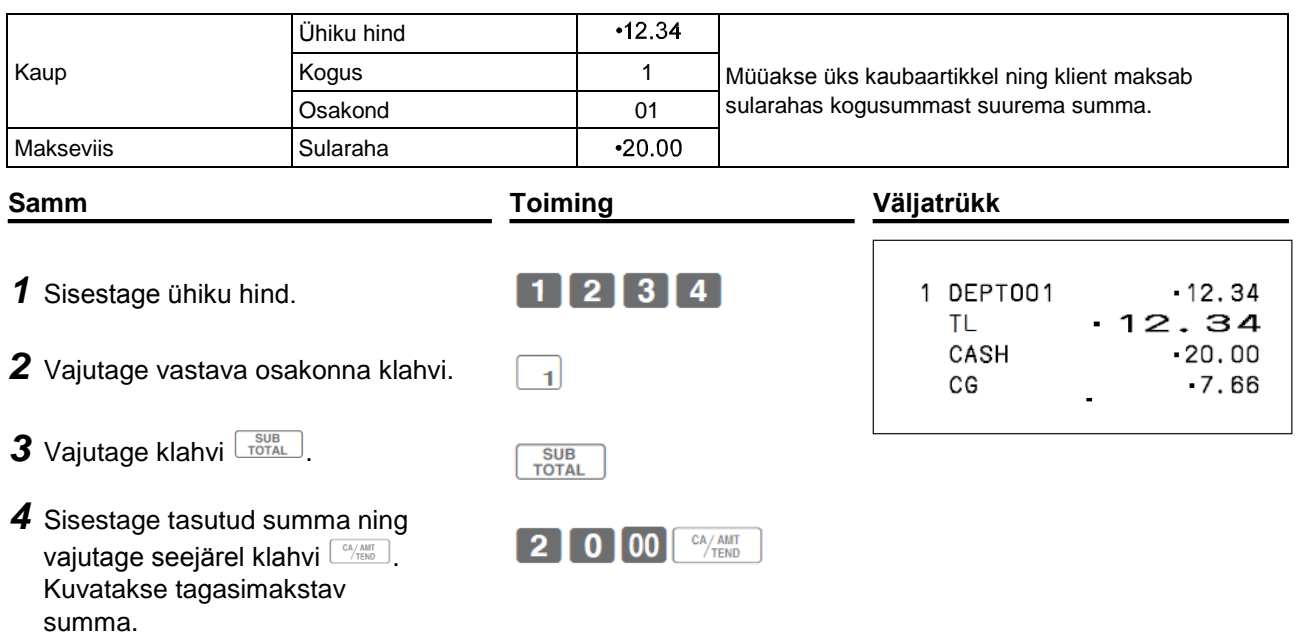

## **Korduvregistreering**

#### **Näidistoiming**

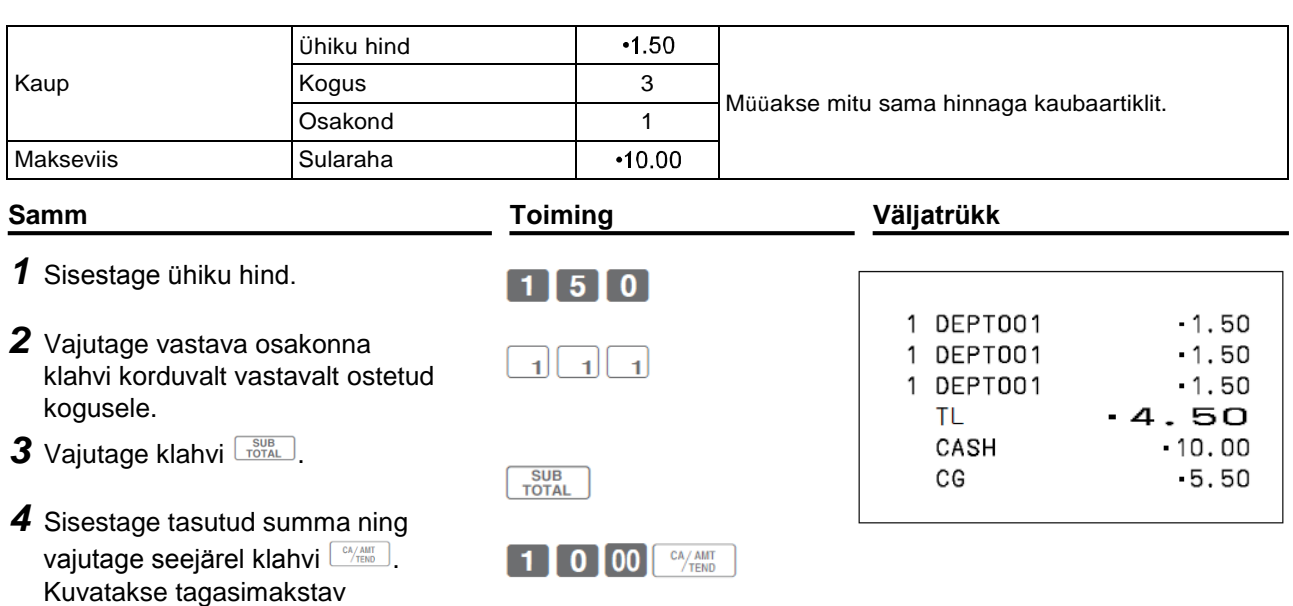

### **Mitme kaubaartikli registreerimine korrutusklahvi kasutades**

#### **Näidistoiming**

summa.

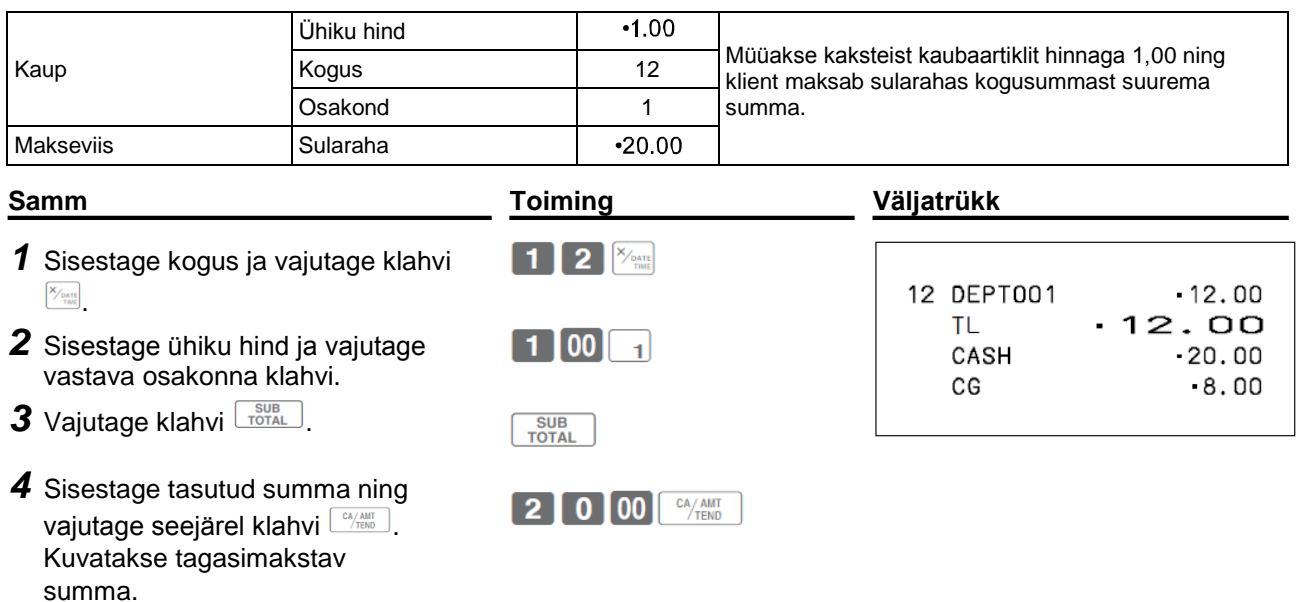

## **Osakonna vahetamine**

Kui vajutate klahvi  $\frac{155}{200}$ , märgivad osakonnad 01 kuni 25 osakondi 26 kuni 50. **Näidistoiming**

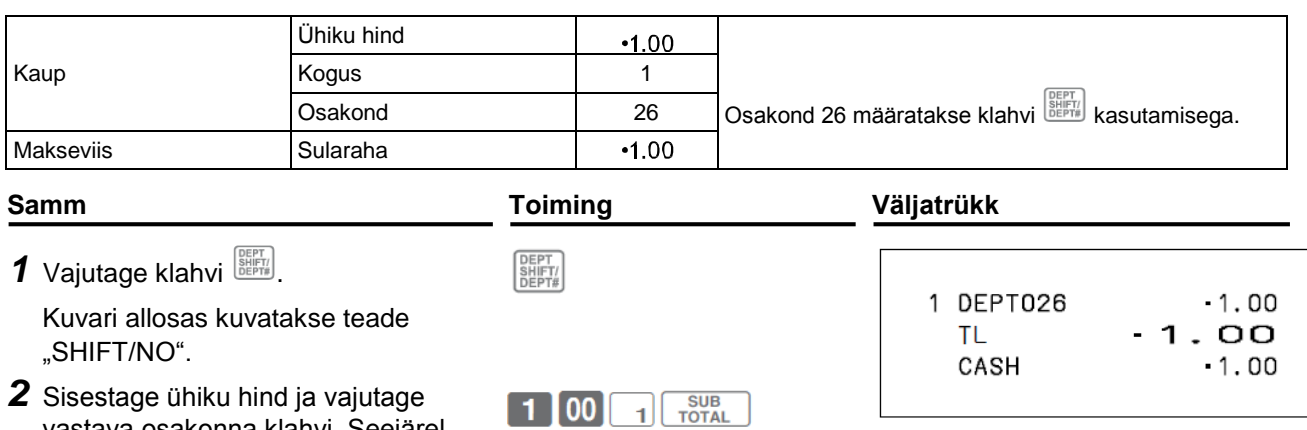

- vastava osakonna klahvi. Seejärel vajutage klahvi **vajutage** klahvi <sup>sub</sup> . Antud näite puhul registreeritakse toode osakonda 26.
- *3* Tehingu lõpetamiseks vajutage seejärel klahvi **EALANTEND**.

### **Osakonna numbri sisestamine**

Ilma DEPT-klahvi kasutamata on võimalik kaubaartikleid ka käsitsi osakondadesse registreerida.Sample **Näidistoiming**

 $\frac{CA/AMT}{TEND}$ 

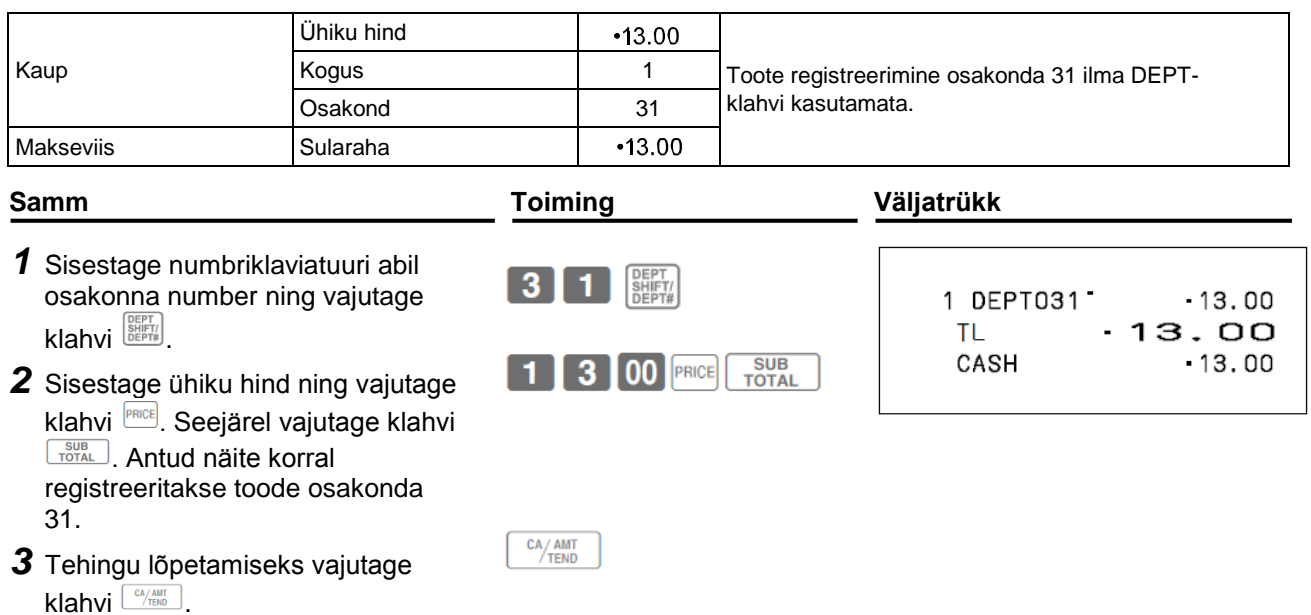

## **Põhiseadistused ja –registreeringud**

## **Põhiseadistuste programmeerimine**

Põhiseadistusi on võimalik programmeerida, kui režiimilüliti on asendis PGM.

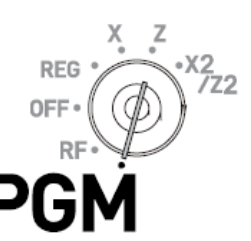

#### **Samm Kuva**

- *1* Režiimilüliti PGM-asendisse keeramisel näidatakse kuvaril programmeerimismenüüd.
- *2* Soovitud alammenüü valimiseks kasutage nooleklahve ning vajutage seejärel klahvi L<sup>ex</sup>/illing J. Korrake seda sammu seni, kuni kuvarile ilmub andmete sisestamine.
- **3** Sisestage soovitud väärtused ning vajutage klahvi **Southann**.

Järgnevas tabelis on välja toodud põhiprogrammi seadistused.

### **Programmimenüüd**

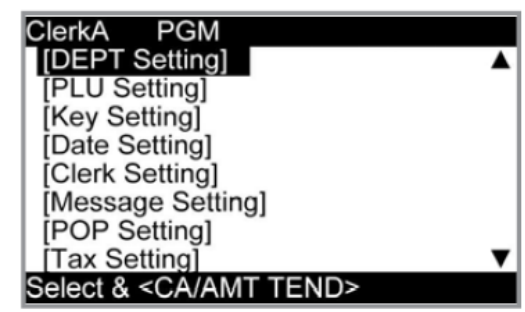

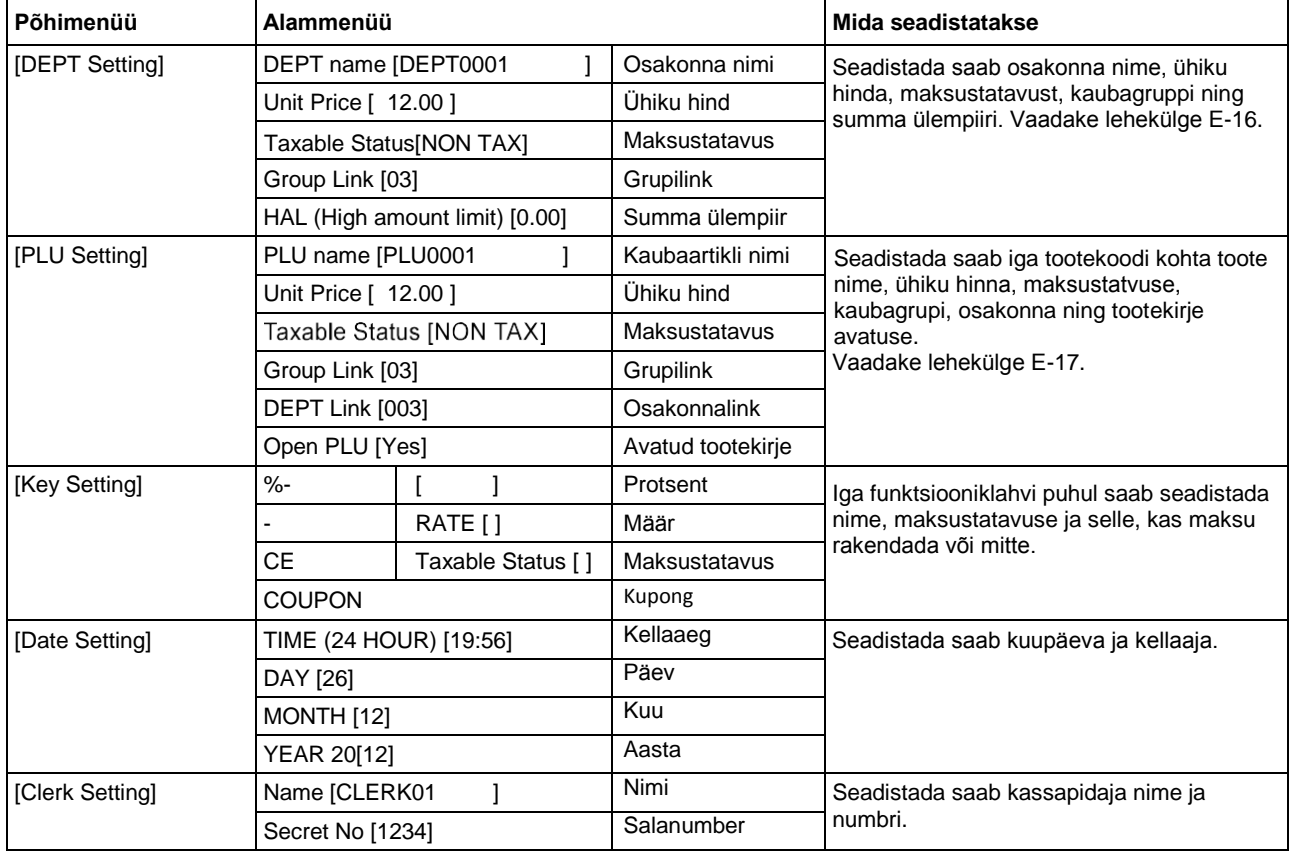

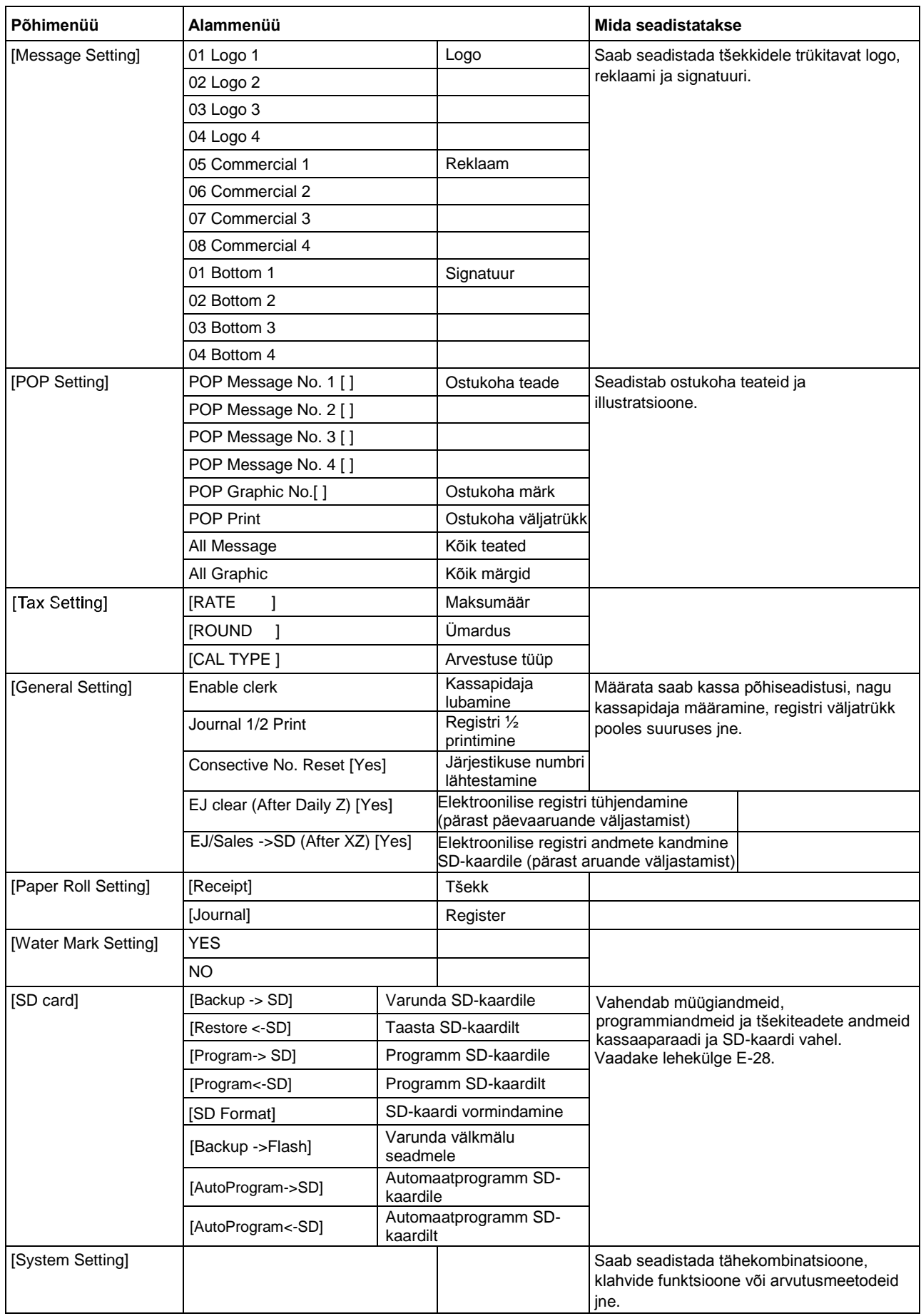

## **Osakondade programmeerimine**

Selles peatükis selgitatakse, kuidas seadistada ühikuhindu, maksustatavust ning kaubaartiklite gruppe. Programmeerimisel on võimalik siduda iga osakond kindla grupiga. Näiteks kui osakond 01 on pakendatud piim, osakond 02 on juust, siis mõlemad kuuluvad gruppi 03 (piimatooted).

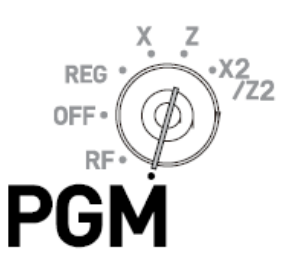

#### **Näidistoiming**

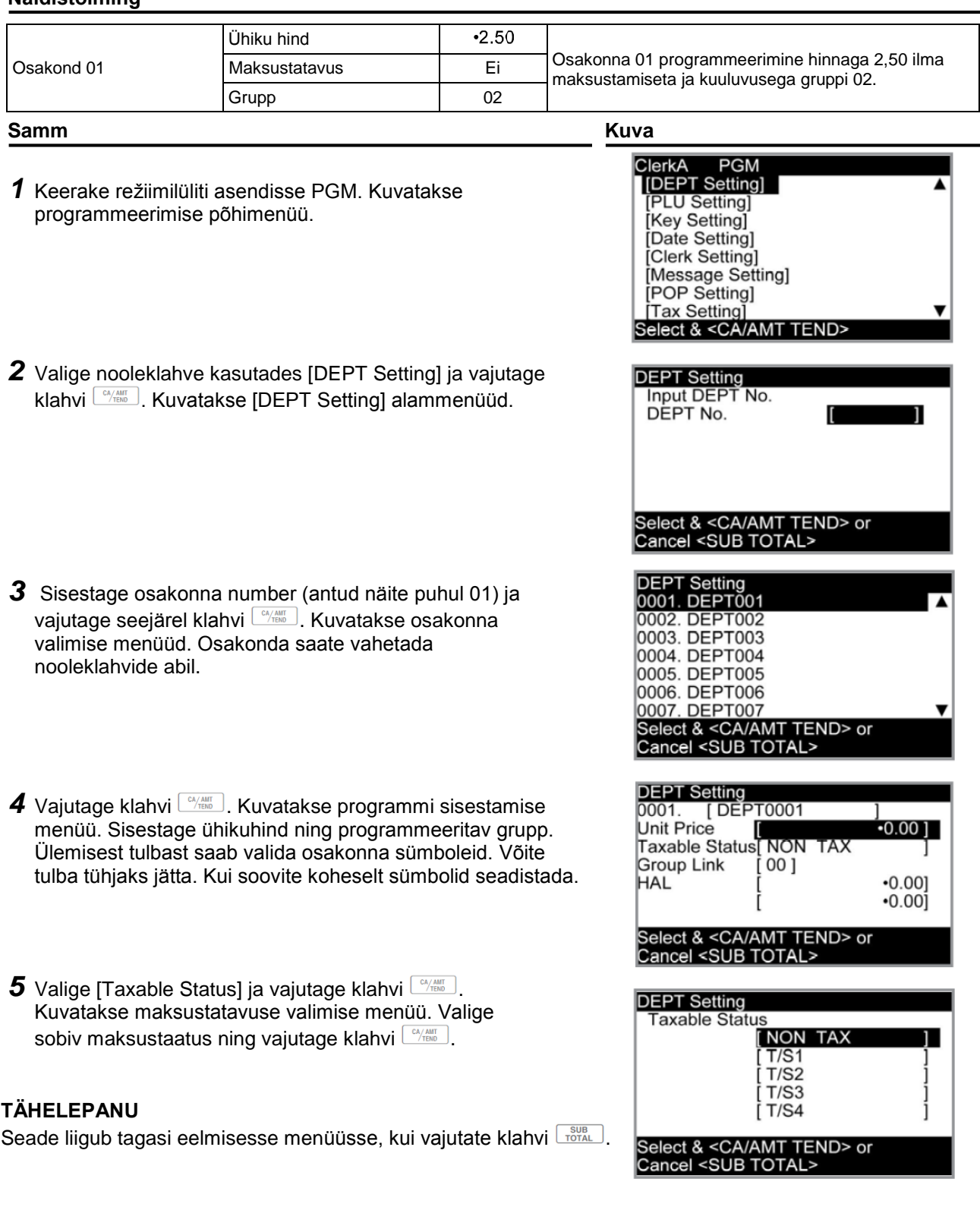

## **Tootekoodide programmeerimine**

Samamoodi nagu osakondade puhul on võimalik programmeerida ühiku hinda, maksustatavust ja gruppi kuuluvust vastavalt tootekoodile (Price Look Up – PLU). Tootekoodide kasutamine võimaldab teil tooteid kiirelt ja täpselt registreerida. Võimalik on kasutada kuni 3000 tootekoodi.

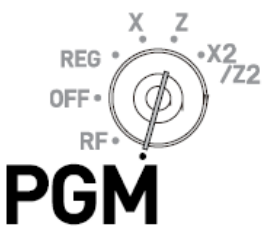

#### **Näidistoiming**

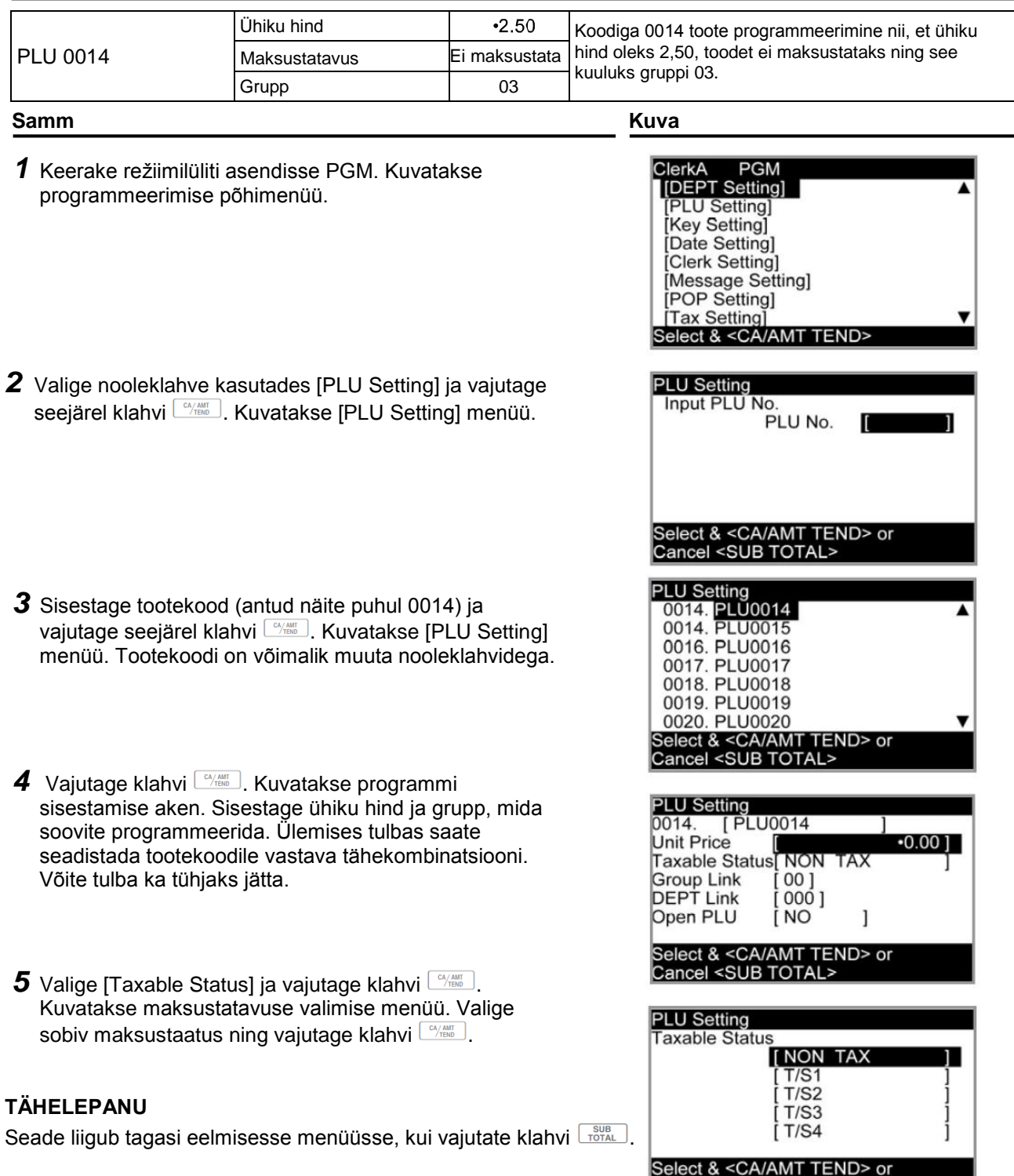

Cancel <SUB TOTAL>

## **Tootekoodi eelseadistatud andmete registreerimine**

Järgnevad näited käsitlevad toiminguid, milles kasutatakse eelnevas peatükis programmeeritud tootekoodile vastavaid andmeid.

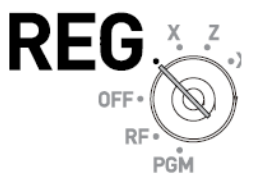

## **Ühe kaubaartikli müük tootekoodi kasutades**

#### **Näidistoiming**

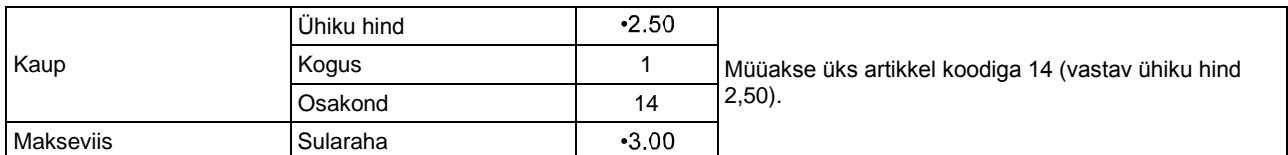

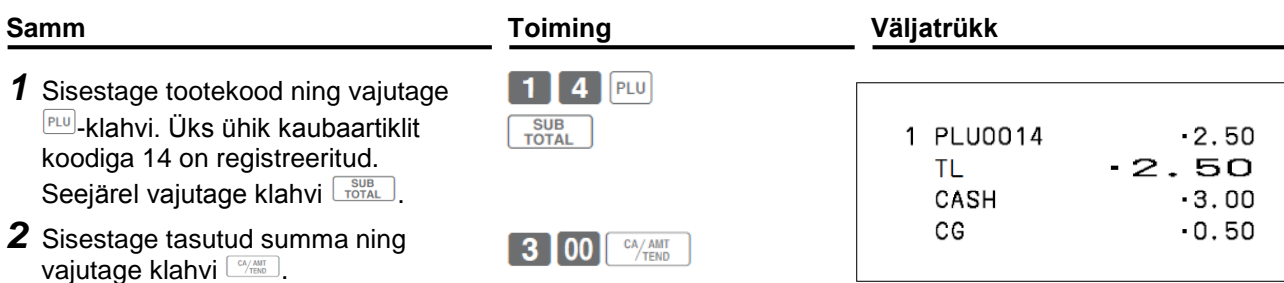

### **Tootekoodi mitmekordne registreerimine**

#### **Näidistoiming**

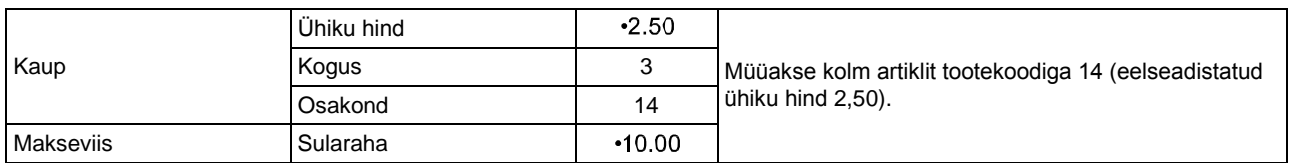

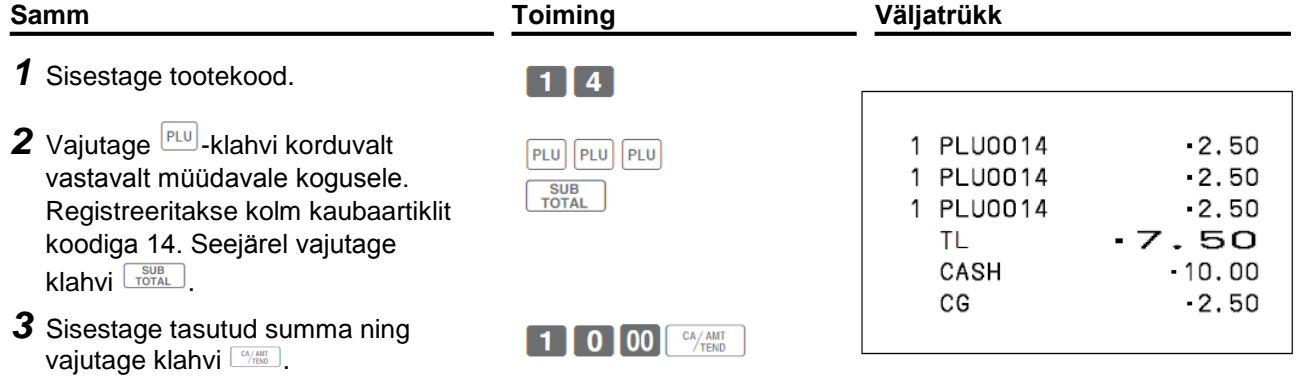

## **Muud registreeringud**

## **Allahindlus**

Alljärgnev näide illustreerib seda, kuidas saate klahvi [<sup>821</sup>] allahindluste registreerimisel kasutada.

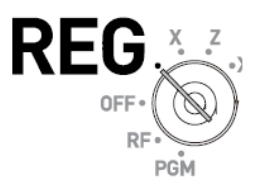

### **Kaubaartiklite ja vahesummade allahindlused**

#### **Näidistoiming**

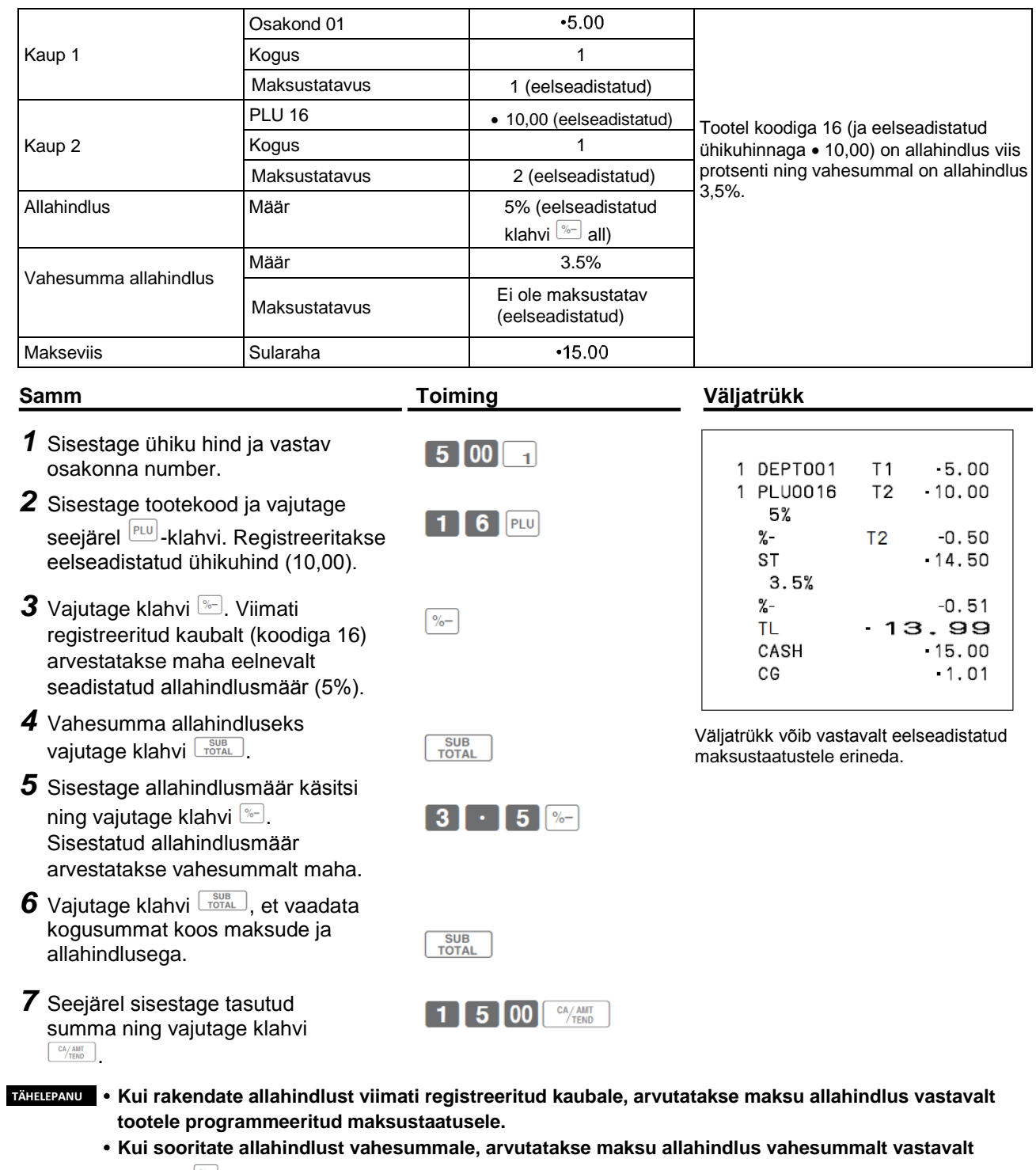

**klahvile programmeeritud maksustaatusele.**

**Klahvi Mallahindlusmäära programmeerimiseks vaadake lehekülge E-14.** 

## **Tagastatud kaupade registreerimine RF- (tagasimakse) režiimil**

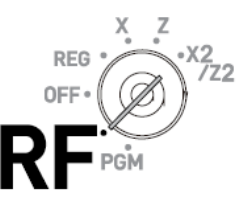

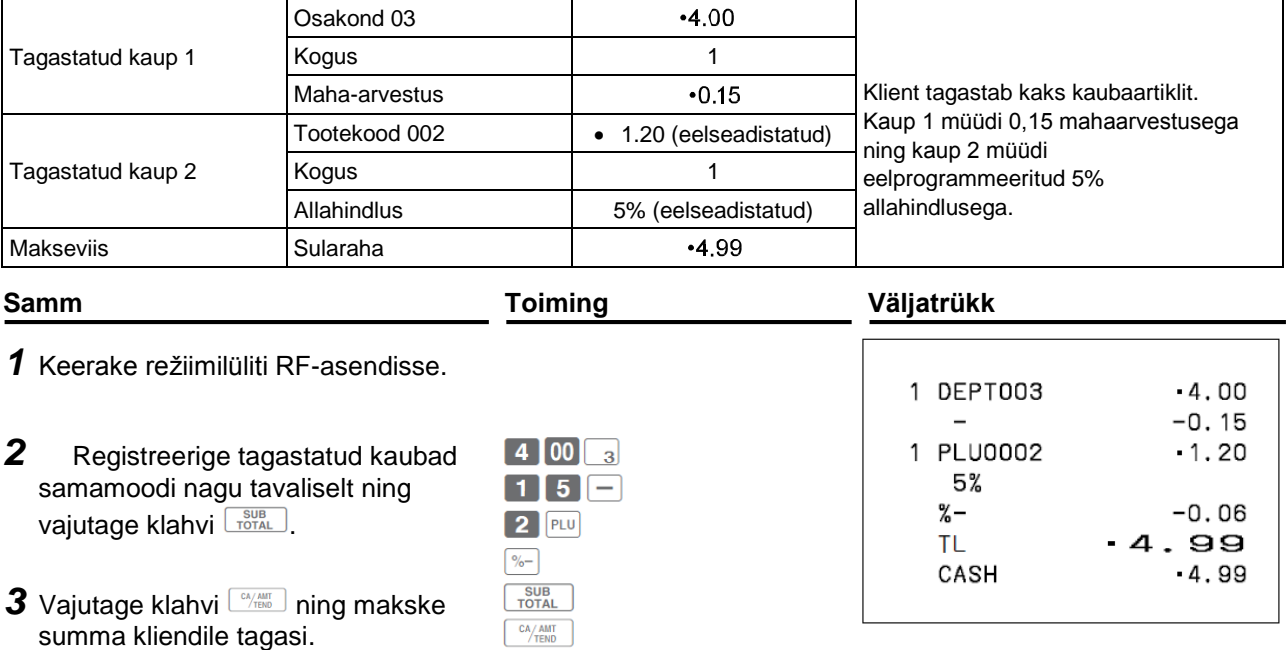

#### **Oluline**

Pärast tagasimaksetoimingut ärge unustage režiimilülitit tagasi REG-asendisse keerata. Vastasel juhul salvestatakse ka järgnevad tehingud miinustehingutena.

## **Registreeringud ilma tehinguteta**

Allpool on toodud toimingud, mis ei ole seotud tavapäraste müügitehingutega. Palun ärge sooritage neid toiminguid müügitehingu jooksul.

#### **Kontole tulnud raha registreerimine**

Kasutage seda toimingut juhul, kui panete kassasahtlisse raha ilma, et oleks toimunud müügitehingut. Näiteks vahetusraha ettevalmistamise puhul.

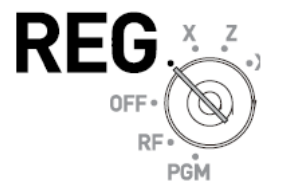

#### **Näidistoiming**

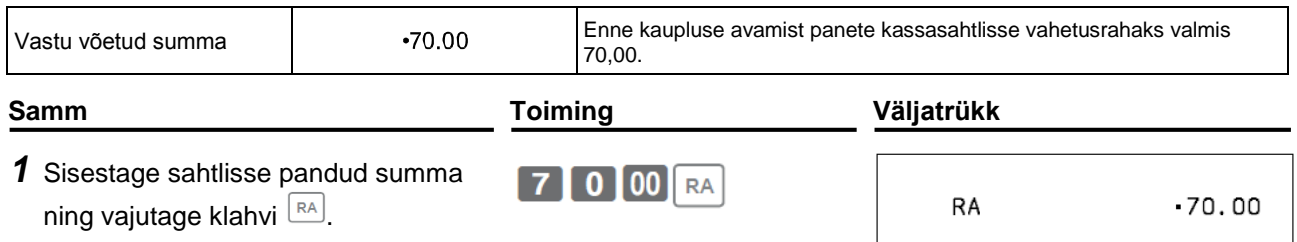

### **Sahtlist välja makstud raha registreerimine**

Kasutage seda toimingut siis, kui võtate sahtlist raha välja ilma müügitehingu toimumiseta, nagu näiteks tarnitud toodete eest sularahas maksmisel.

#### **Näidistoiming**

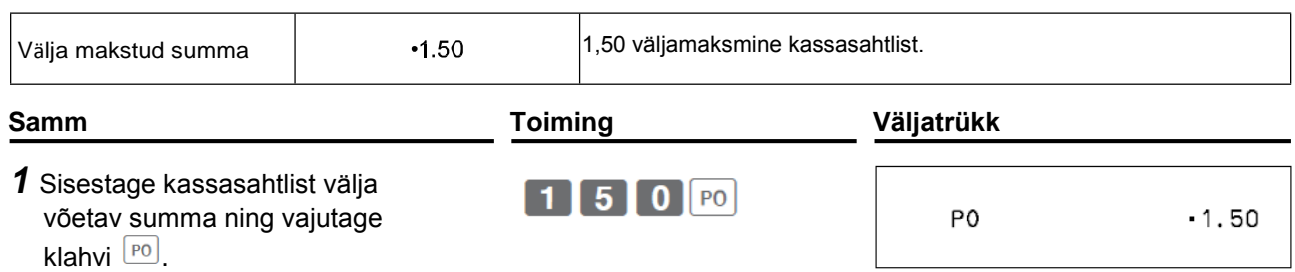

#### **Sahtli avamine ilma raha sisse või välja maksmata**

Kasutage seda toimingut selleks, et avada kassasahtlit ilma, et raha sisse või välja makstakse. Klahvi NS toimingute arv trükitakse välja X- või Z-aruannetes.

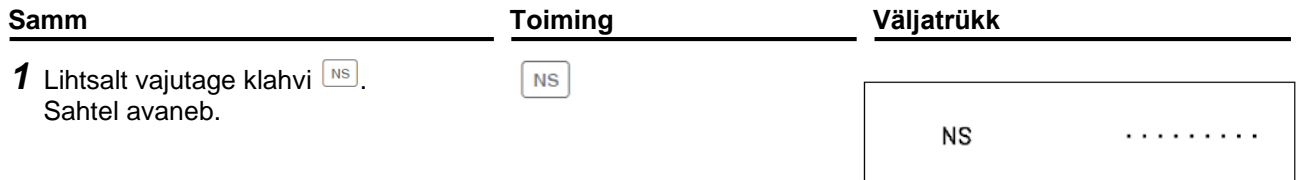

## **Juba registreeritud kaubaartikli tühistamine**

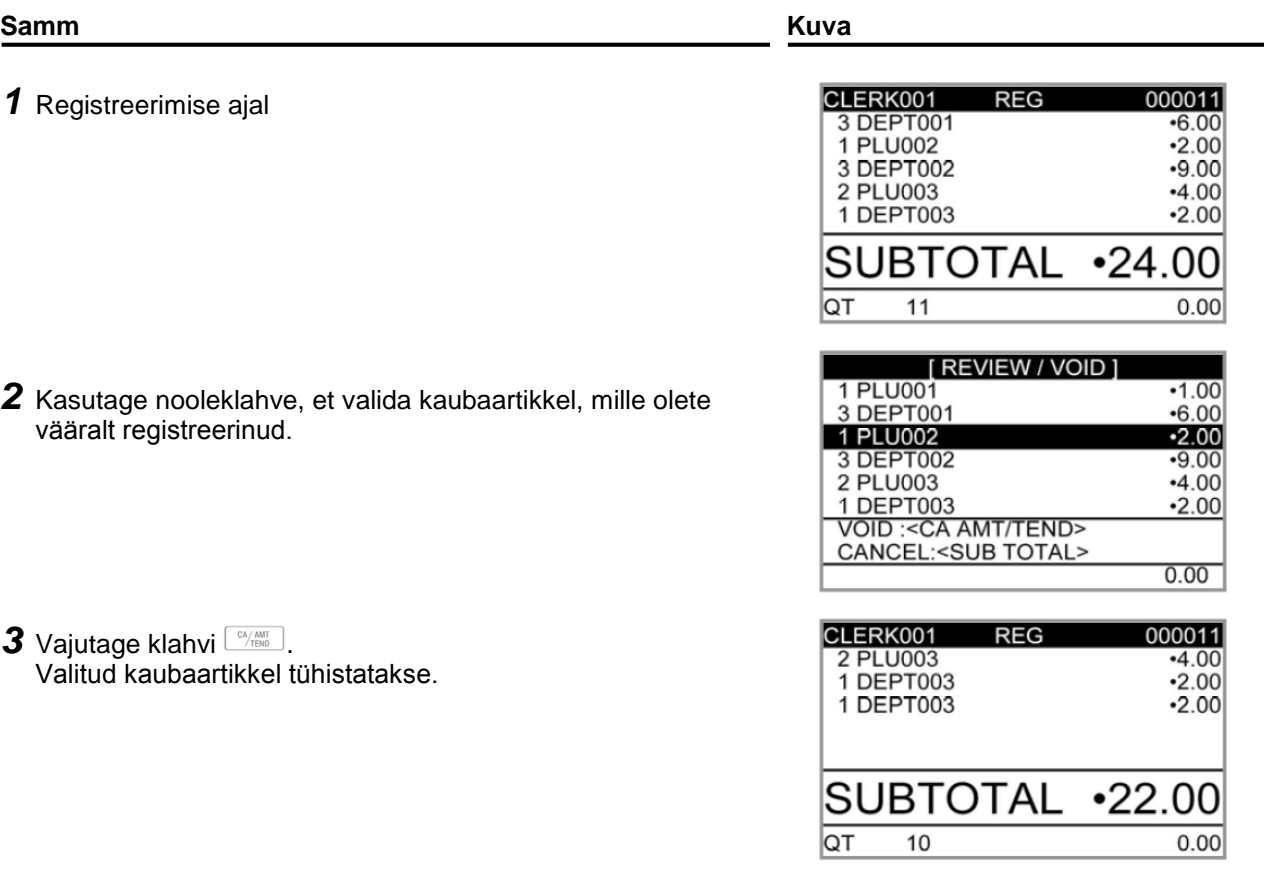

## **Kõigi tehingu kaubaartiklite tühistamine**

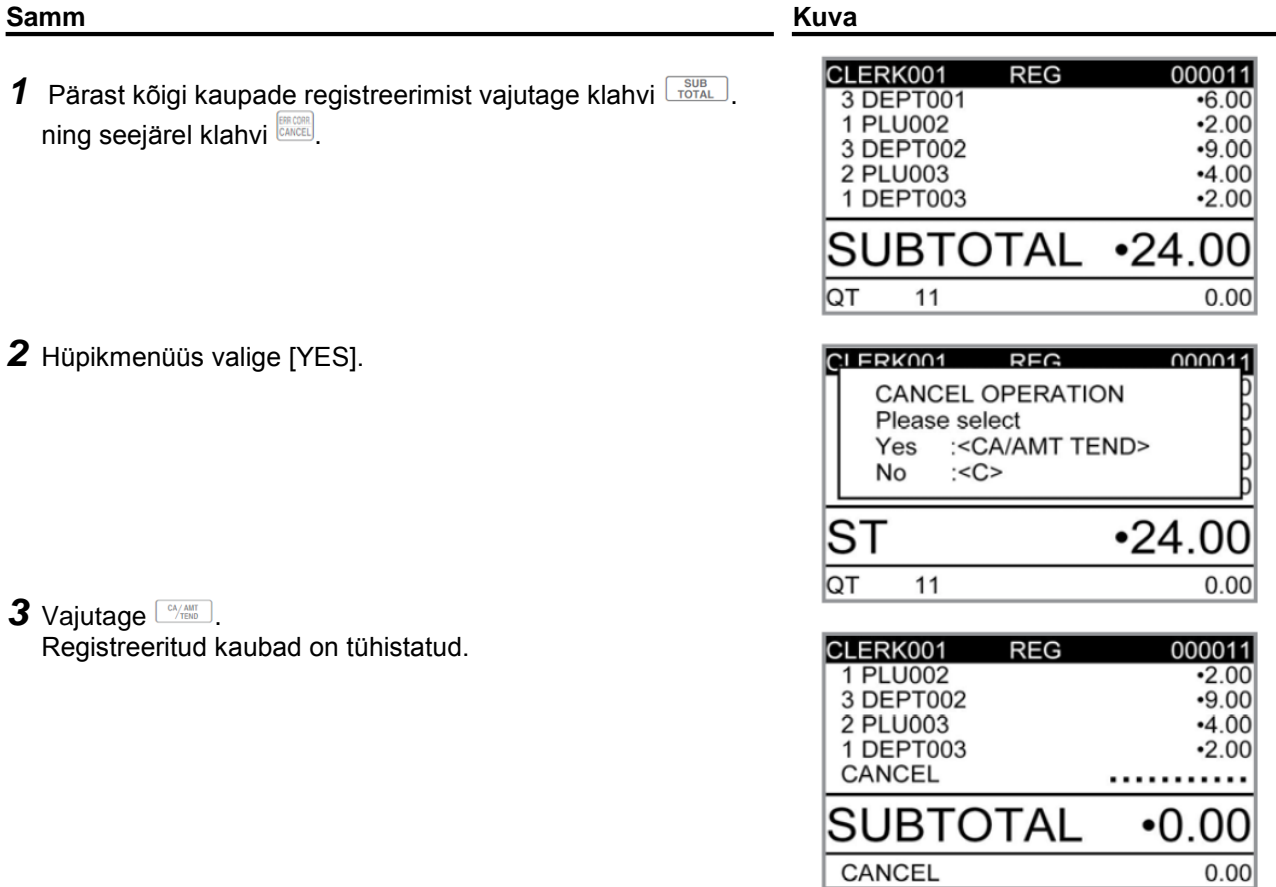

## **Päeva müügiaruanded**

Tööpäeva lõpus on võimalik välja trükkida päeva tulemusi kategooriate kaupa ja summeeritult. Lähtestav aruanne (Z) kustutab kõik müügiandmed, kuid andmete lugemiseks mõeldud aruanne (X) säilitab andmed mälus.

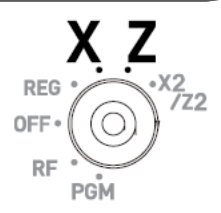

#### **Palun ärge trükkige lähtestavat aruannet (Z) poe lahtioleku ajal. See kustutab kõik müügiandmed. TÄHELEPANU**

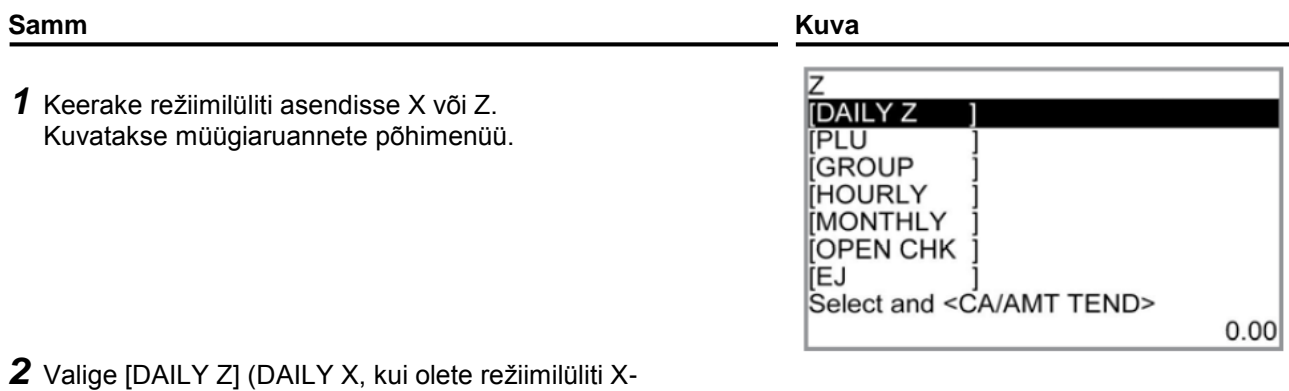

- asendisse keeranud) ning vajutage klahvi  $\frac{C_{\text{M}_{\text{H}_{\text{H}_{\text{u}}}}}}{C_{\text{H}_{\text{H}_{\text{u}}}}}$ Ekraanile ilmub paremal toodud kuva.
- 3 Vajutage uuesti klahvi **Ditter prindib müügiaruande.**

#### **Lisatoimingud:**

• Individuaalsete aruannete kohta vaadake lehekülge E-25.

## **Tähekombinatsioonide seadistused**

Järgnevalt on selgitatud, kuidas tootekoodile nime seadistada. Sama meetodi abil saab seadistada osakondade, funktsiooniklahvide  $(\sqrt[n]{\cdot} \cdot \Box)$  ja kassapidajate nimesid.

#### **Näidistoiming**

Numbriklaviatuuri kasutades tootele koodiga 0001 tähekombinatsiooni MILK määramine. **Samm Kuva**

- *1* Keerake režiimilüliti PGM-asendisse. Kuvatakse programmeerimise põhimenüü.
- *2* Valige nooleklahvide abil [PLU Setting] ning vajutage klahvi  $\left[\frac{CA/AMT}{TENO}\right]$ .

Sisestage vastav tootekood, millele soovite tähelist vastet anda ning vajutage klahvi  $\frac{C_A_{AAM}}{C_B_{AEM}}$ .

- *3* Järgmises menüüs veenduge, et oleksite valinud õige tootekoodi. Kui soovite seda muuta, kasutage nooleklahve. Vajutage klahvi  $\left[\frac{CA/AMT}{TEND}\right]$ .
- *4* Valige menüüs [PLU Setting screen] ülemine tulp ning sisestage soovitud tähed. Antud näite puhul tuleb vajutada  $[6]4]4$   $[4]5$   $[5]5$   $[00]5$   $[5]$ , (et sisestada MILK). Seejärel vajutage klahvi  $\left\lfloor \frac{c_4/487}{c_2} \right\rfloor$ , et seadistus salvestada.

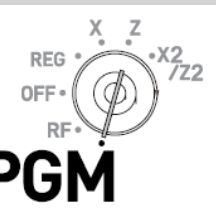

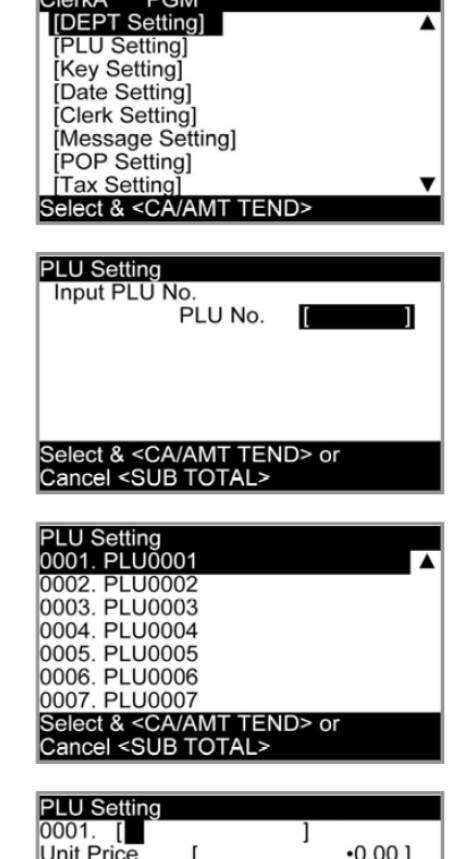

**CONTRACTOR** 

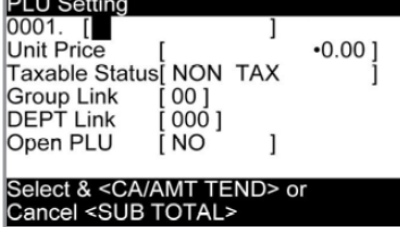

#### **Mitmesuguste müügiaruannete väljaprintimine**

Võimalik on trükkida müügiaruandeid kategooriate järgi, näiteks aruandeid kindla tootekoodi müügi, tootegrupi müügi, tunni jooksul toimunud müügi jne kohta.

 $_{\rm TÄHEIPANUI}$  • Palun ärge trükkige lähtestavat (Z) aruannet tööpäeva kestel, kuna see kustutab mälust andmed.

### **Mitmesuguste müügiaruannete väljaprintimine**

Järgnev näide käsitleb seda, kuidas trükkida välja elektroonilist registrit 28. veebruaril 2013 toimunud tehingute kohta.

**Samm Kuva**

- *1* Pöörake režiimilüliti asendisse X või Z. Kuvatakse müügiaruannete põhimenüü.
- *2* Valige soovitud aruanne nooleklahvide abil. Paremal on kuvatud elektroonilise registri valimine. Kuna see paikneb kõige alumises tulbas, on valik [EJ] tavaliselt põhimenüüs peidetud. Selle valimiseks on vaja noolega lõpuni alla liikuda.
- $3$  Vajutage klahvi  $\sqrt{\frac{c_A\lambda_{\text{min}}}{c_B\lambda_{\text{min}}}}$ . Kuvatakse järgmine menüü, kus on vaja valida kuupäev või järjestikune number. Valige [Date] ning vajutage klahvi  $\frac{C_A_{AAMT}}{C_{HNO}}$ .
- *4* Sisestage numbriklaviatuuri abil aasta, kuu ja päev. Määratud kuupäeva register prinditakse välja, kui vajutate klahvi **CA/AMT**

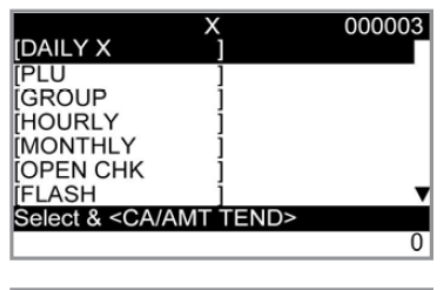

REG DFI RF

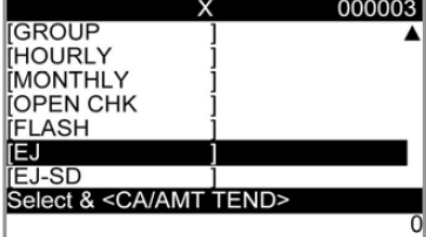

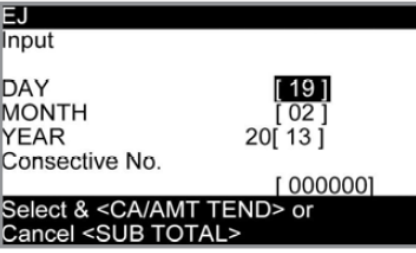

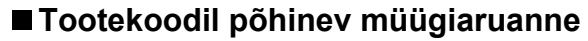

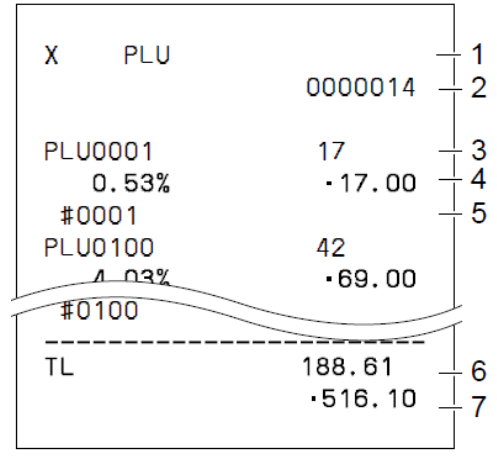

### **Kaubagrupi müügiaruanne**

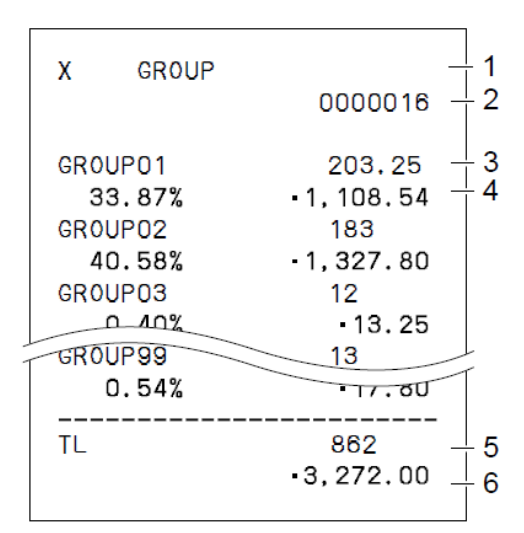

#### **Tunni müügiaruanne**

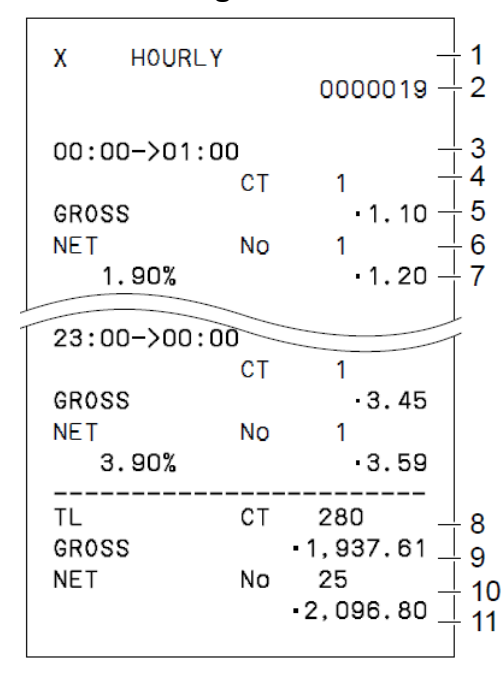

- Aruande sümbol/pealkiri
- Aruande kood
- Tootekoodi nimi/kogus
- Müügimäär/toote summa
- Tootekood
- Koguhulk
- Kogusumma

- Aruande sümbol/pealkiri
- Aruande kood
- Grupi number/kogus
- Müügimäär/grupi summa
- Gruppide kogus kokku
- Gruppide summa kokku

- Aruande sümbol/pealkiri
- Aruande kood
- Ajavöönd
- Klientide arv
- Müügi brutosumma
- Tšekkide arv
- Müügimäär/müügi netosumma
- Klientide koguarv
- Brutosumma kokku
- Tšekkide koguarv
- Netosumma kokku

### **Kuu müügiaruanne**

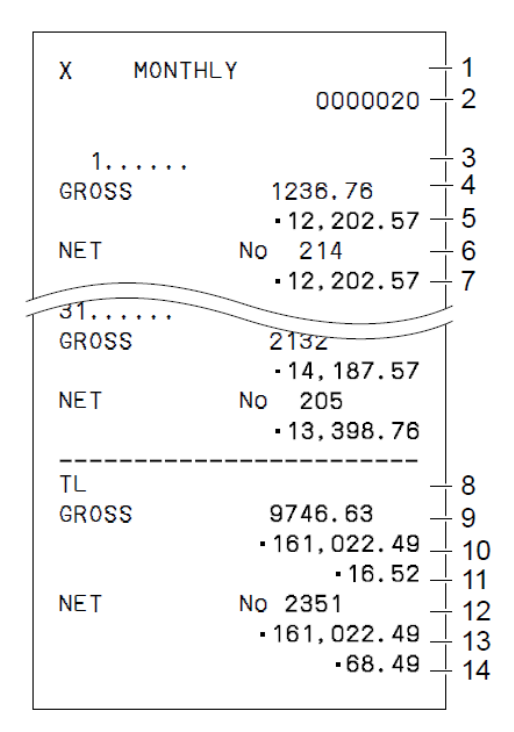

### **Välkaruanne**

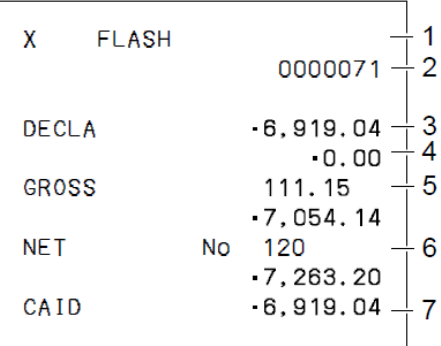

2 Aruande kood 3 Kuu 4 Brutosümbol/kogus 5 Müügi brutosumma 6 Netosümbol/klientide arv 7 Müügi netosumma 8 Kogusumma sümbol 9 Brutosümbol/kogus 10 Müügi brutosumma 11 Päeva keskmine brutomüük 12 Netosümbol/klientide arv 13 Müügi netosumma 14 Päeva keskmine netomüük

1 Aruande sümbol/pealkiri

- 1 Aruande sümbol/pealkiri
- 2 Aruande kood
- 3 Deklareeritud kogus
- 4 Erinevus
- 5 Brutosumma
- 6 Netosumma
- 7 Sularaha kassas

#### **Lisainfo deklareeritud raha ja kassas oleva sularaha kohta**

Kui olete kassaaparaadi programmeerinud nii, et see nõuaks kassas oleva sularaha sisestamist, peate enne andmete lugemiseks (X) või lähtestamiseks (Z) mõeldud aruande väljatrükkimist lugema üle kassas oleva raha ning sisestama summa (raha deklareerimine). Samas näitab kassas oleva sularaha rida kassa poolt välja arvutatud rahasummat ning see võimaldab teil tegelikku rahasummat ja välja arvutatud summat võrrelda.

### **SD-kaardi kasutamine**

Müügiandmeid või programmiandmeid on võimalik salvestada ka SD-kaardile. Samuti on andmeid võimalik SD-kaardilt kassaaparaati taastada.

Järgnev tabel annab ülevaate SD-kaardi võimalustest.

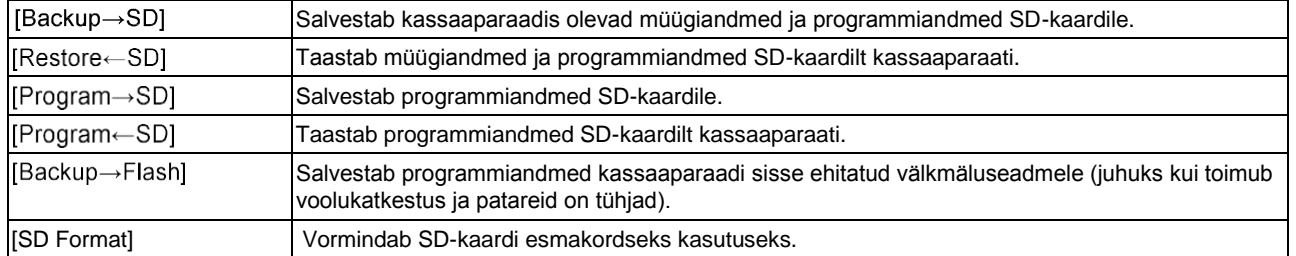

Järgnevalt on toodud SD-kaardi võimaluste kasutamiseks tehtavate toimingute näiteid.

### **SD-kaardi vormindamiseks**

Uue SD-kaardi kasutamisel tuleb see esmalt formaatida.

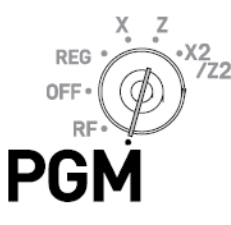

**Vormindamisel kustutatakse kõik SD-kaardile salvestatud andmed. TÄHELEPANU**

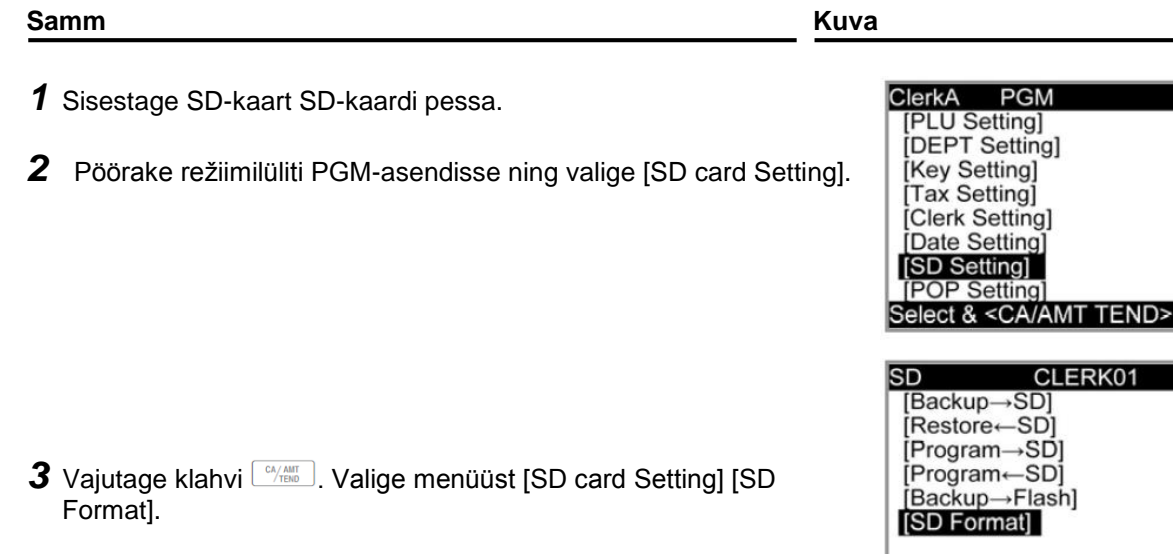

Select & <CA/AMT TEND>